## Connecting to a PNA or ENA for S-Parameter Measurements

N109310CA SFF-8431 - Version 1.20.3.0 (Compliance and Debug Application for DCA-X & DCA-M Oscilloscopes)

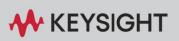

SUPPORT NOTE

## Introduction

Most of the measurements in the N109310CA SFF-8431 Compliance Test Application use an 86100D DCA-X or a supported DCA-M (N1092C/E, N1094A, N1094B) sampling oscilloscope. However, for S-Parameter measurements, a network analyzer is required. If properly configured, the compliance application can communicate with a network analyzer for making the measurements, and then include the S-parameter results in the test application report.

Previous versions of the N109310CA compliance app required *Instrument* protocol connections to the LAN for ENAs and *Socket* connections for PNAs. However, version 1.11 and higher require Socket connections for ENAs as well as PNAs. The following are the steps.

These instructions assume that version 17.2 (or later) of Keysight I/O Library Suite has been installed. The user interface for Keysight Connection Expert 2017 (Version 18.0) is slightly different from its previous versions, such as Version 17.2.

## Connection using Keysight Connection Expert v17.2

- 1 Locate and record the ENA/PNA instrument's Hostname (Full Computer Name). Refer to the respective network analyzer's documentation for locating this information.
- 2 From the Windows Start menu, click All Programs>Keysight Connection Expert to launch Connection Expert.

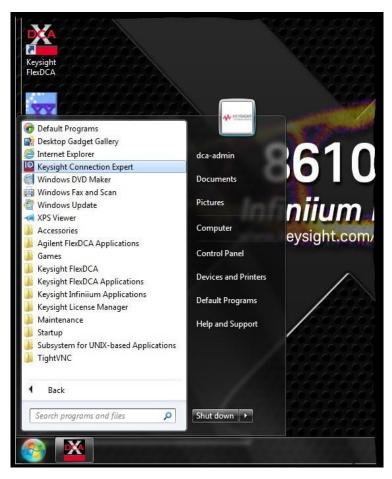

3 In Keysight Connection Expert, click the Manual Configuration tab.

| Keysight C  | ?                   | -                    | ×        |     |  |      |
|-------------|---------------------|----------------------|----------|-----|--|------|
| Instruments | PXI/AXIe Chassis    | Manual Configuration | Settings | ngs |  |      |
| Rescan      | Filter Instruments: | Clear                |          |     |  | <br> |

4 Under Add New Instruments / Interfaces, select LAN instrument.

| Keysight C          | onnection Expert   |                                      |          |  |  |  |
|---------------------|--------------------|--------------------------------------|----------|--|--|--|
| Instruments         | PXI/AXIe Chassis   | Manual Configuration                 | Settings |  |  |  |
| Add New Inst        | ruments/Interfaces | Edit Existing Instruments/Interfaces |          |  |  |  |
| LAN instrument      |                    | Add a LAN device                     |          |  |  |  |
| Serial instrument ( | on ASRL3           |                                      |          |  |  |  |

- 5 In the Add a LAN device pane,
  - a Under **Set LAN Address:**, enter the Hostname (recorded in step 1) in the **Hostname or IP Address:** field. Note that your Hostname entry will be different from what is shown in the image.
  - *b* Under **Set Protocol:**, select **Socket** and enter the port number.
  - c Under Verify Connection:, click Test This VISA Address to verify the connection.

| Keysight Connection Expert                                                                                               |                                                                                                    |                                                                            | ? _ 🗆 ×                                     |
|----------------------------------------------------------------------------------------------------|----------------------------------------------------------------------------------------------------|----------------------------------------------------------------------------|---------------------------------------------|
| Instruments PXI/AXIe Chassis                                                                                             | Manual Configuration                                                                                                    | Settings                                                                   |                                             |
| Add New Instruments/Interfaces                                                                                           | Edit Existing Instruments                                                                                                    | /Interfaces                                                                | <i>₽</i>                                    |
| LAN instrument                                                                                                    | Add a LAN device                                                                                                    |                                                                            |                                             |
| Serial instrument on ASRL3<br>LAN interface<br>Remote serial instrument<br>Remote GPIB interface<br>Remote USB interface | Set LAN Address:<br>Hostname or IP Address<br>TCPIP Interface ID:<br>Set Protocol:<br>Instrument<br>Socket<br>HiSLIP<br>Verify Connection:<br>Allow *IDN Query<br>Test This VISA Address<br>View Web Page:<br>Instrument Web Inter | TCPIP0<br>Remote Name:<br>Port Number:<br>Remote Name:<br>s TCPIP0::K-E508 | x inst0 5025 hislip0 0A-xxxxx::5025::SOCKET |
|                                                                                                    |                                                                                                    |                                                                            | Accept Cancel                               |
| <ul> <li>Messages: 0 Clear</li> </ul>                                                                                    | Remote IO Serve                                                                                                    | er On 32-Bit Keysight VIS                                                  | A is Primary 17.2.20828.2                   |
|                                                                                                    |                                                                                                    |                                                                            |                                             |

- 6 Once you verify the entered data, click **Accept** to complete the process.
- 7 Copy Network Analyzer SICL Address to the Clipboard:
  - a Click the **Instruments** tab of the Keysight Connection Expert.
  - *b* Click the ENA/VNA listing on the left pane, and copy the SICL address using *Ctrl* + *C* keys. Note that the address on your end will be different from what is shown in the image.

| Keysight                      | Connection Expert                                                   | ? _ 🗆 ×                                                                                                    |
|-------------------------------|---------------------------------------------------------------------|----------------------------------------------------------------------------------------------------|
| Instruments                   | PXI/AXIe Chassis Mar                                                | ual Configuration Settings                                                                                                    |
| Rescan                        | Filter Instruments: 508 Clear                                       | Details for Keysight Technologies E5080A                                                                                                    |
| 63                            | 5080A, Keysight Technologies<br>CPIP0::K-E5080A-xxxxx::5025::SOCKET | Manufacturer: Keysight Technologies   Model: E5080A   Serial Number: xxxxxxxxx   Firmware Version: A.11.70.00   Connection Strings   VISA Addresses Image: Colspan="2">Connection Strings   VISA Addresses Image: Colspan="2">Connection Strings   VISA Addresses Image: Colspan="2">Connection Strings   VISA Addresses Image: Colspan="2">Connection Strings   VISA Addresses Image: Colspan="2">Connection Strings   VISA Addresses Image: Colspan="2">Connection Strings   VISA Aliases Image: Colspan="2">Connection Strings   VISA Aliases Image: Colspan="2">Connection Strings   VISA Aliases Image: Colspan="2">Image: Colspan="2">Colspan="2">Connection Strings   VISA Aliases Image: Colspan="2">Image: Colspan="2">Colspan="2">Colspan="2"   VISA Aliases Image: Colspan="2">Colspan="2"   Image: Colspan="2">Colspan="2"   Image: Colspan="2">Colspan="2"   Colspan="2">Colspan="2"   Colspan="2">Colspan="2"   Colspan="2">Colspan="2"   Colspan="2">Colspan="2"   Colspan="2">Colspan="2"   Colspan="2">Colspan="2"   Colspan="2">Colspan="2"   Colsp |
| <ul> <li>Messages:</li> </ul> | 0 Clear Remote                                                      | IO Server On 32-Bit Keysight VISA is Primary 17.2.20828.2                                                                                                    |
|                               |                                                                     |                                                                                                    |

8 Start the N109310CA SFF-8431 Compliance Test Application.

a. From FlexDCA, click **Apps > Automated Test Apps > N109310CA SFF-8431** to start the compliance application.

| Oscilloscope<br>~ | Waveform  | File Setup | Measure Tools | Apps Help Auto<br>Scale | Run Single Clear                                                                |
|-------------------|-----------|------------|---------------|-------------------------|---------------------------------------------------------------------------------|
|                   | Time      |            |               | Automated Test Apps     | N1095BSCA DCA Optical Test App                                                  |
| Rise Time         |           |            |               |                         | <ul> <li>№ N108xA IEEE802.3 Test App</li> <li>№ N109228CA OIF CEI 31</li> </ul> |
|                   | Amplitude |            |               |                         | N109310CA SFF-8431                                                              |
| Fall Time         | tude      |            |               |                         |                                                                                 |
|                   |           |            |               |                         |                                                                                 |

b. The application starts with the **Set Up** tab active.

| 1   | 🗹 N109310CA SFF-8431 Application N109310CA SFF-8431 Device 1 (PREVIEW) |         |            |                          |             |         |          |         |             |  |  |             |                 |               |      |
|-----|------------------------------------------------------------------------|---------|------------|--------------------------|-------------|---------|----------|---------|-------------|--|--|-------------|-----------------|---------------|------|
|     | _                                                                      |         | ools He    |                          |             |         |          |         | <u> </u>    |  |  |             |                 |               |      |
|     |                                                                        |         |            | ·                        | Connect     | Run     | Automate | Results | HTML Report |  |  |             |                 |               |      |
| ſ   | Gen                                                                    | eral    |            |                          |             | ·       |          |         | <u></u>     |  |  |             |                 |               |      |
|     | Com                                                                    | ments   |            |                          |             |         |          |         |             |  |  |             |                 |               |      |
|     |                                                                        |         |            |                          |             |         |          |         |             |  |  |             |                 |               |      |
|     | Test Filter                                                            |         |            |                          |             |         |          |         |             |  |  |             |                 |               |      |
|     |                                                                        |         |            |                          |             |         |          |         |             |  |  |             |                 |               |      |
|     |                                                                        |         |            |                          |             |         |          |         |             |  |  |             |                 |               |      |
|     | Module Receiver Output                                                 |         |            |                          |             |         |          |         |             |  |  |             |                 |               |      |
|     |                                                                        | Host T  | ransmitt   | er Output -              | Cu          |         |          |         |             |  |  |             |                 |               |      |
| S   | •                                                                      | Host R  | eceiver l  | Limiting Moo             | dule Test S | ignal   |          |         |             |  |  |             |                 |               |      |
| Ξ   | •                                                                      | Host R  | eceiver l  | Linear Modu              | le Test Sig | nal     |          |         |             |  |  |             |                 |               |      |
| ⊂   | •                                                                      | Host R  | eceiver s  | Stress Gene              | rator Signa | al      |          |         |             |  |  |             |                 |               |      |
| Р   | •                                                                      | Module  | e Transm   | litter Input S           | Signal      |         |          |         |             |  |  |             |                 |               |      |
|     |                                                                        |         | w Utilitie |                          |             |         |          |         |             |  |  |             |                 |               |      |
|     |                                                                        |         |            |                          |             |         |          |         |             |  |  |             |                 |               |      |
|     |                                                                        |         |            |                          |             |         |          |         |             |  |  |             |                 |               |      |
|     | Exte                                                                   |         | strumen    |                          |             |         |          |         |             |  |  |             |                 |               |      |
|     | Nam                                                                    | ie: 🛽   | 14877A/    | N1076/7A                 |             |         |          |         |             |  |  |             |                 |               |      |
|     | Add                                                                    | ress: ( | Connect    |                          |             |         |          |         |             |  |  |             |                 |               |      |
|     | IDN                                                                    | - [     | Get        |                          |             |         |          |         |             |  |  |             |                 |               |      |
|     |                                                                        | _       |            |                          |             |         |          |         |             |  |  |             |                 |               |      |
|     | essag                                                                  |         |            |                          |             |         |          |         |             |  |  |             |                 |               |      |
| 3   |                                                                        |         | <u> </u>   | details)                 |             |         |          |         |             |  |  | Details     |                 |               |      |
|     |                                                                        |         |            | 59:252 PM I              |             |         |          |         |             |  |  | Application | initialized and | d ready for i | use. |
| 0,1 |                                                                        |         |            | 59:412 PM  <br>01:158 PM |             | ort Ref | resned   |         |             |  |  |             |                 |               |      |
| G   | 2019                                                                   | -09-17  | -09.14:    |                          | Ready       |         |          |         |             |  |  |             |                 |               |      |
| ES  |                                                                        |         |            |                          |             |         |          |         |             |  |  |             |                 |               |      |
|     |                                                                        |         |            |                          |             |         |          |         |             |  |  |             |                 |               |      |

- 9 Connect to the Network Analyzer:
  - *a* In the **Name:** field of the **External Instruments** area at the bottom of the N109310A SFF-8431 application's main window, select **VNA** or **ENA** from the drop-down list, depending on your network analyzer. In the example below, **ENA** is selected.

| 1 | External Instruments                                      |          |
|---|-----------------------------------------------------------|----------|
|   | Connect to ENA                                            |          |
|   | Currently connected to: <nothing><br/>Change to</nothing> |          |
| Į | Alias/Address:                                            | <b>▶</b> |
|   | IDN: <unknown>Get</unknown>                               | v        |
|   | O Enter/Select VISA address/alias (or SICL address):      |          |
|   |                                                           |          |
|   | Select from Keysight Connection Expert 'My Instruments':  |          |
|   | OK Cancel                                                 |          |
|   | Ready                                                     |          |

- b Click Connect. The Connect to ENA window appears.
- c In the Enter/Select VISA address/alias (or SICL address) field, paste the SICL address using Ctrl + V keys.
- *d* Click **Get** to confirm the connection.
- e Click **OK** to close the dialog box.
- *f* The **External Instruments** field displays the relevant information once the connection to the selected network analyzer is established.

## Connection using Keysight Connection Expert 2017 (v18.0)

1 Locate and record the ENA/PNA instrument's Hostname (Full Computer Name). Refer to the respective network analyzer's documentation for locating this information.

2 From the Windows Start menu, click All Programs>Keysight Connection Expert to launch Connection Expert 2017.

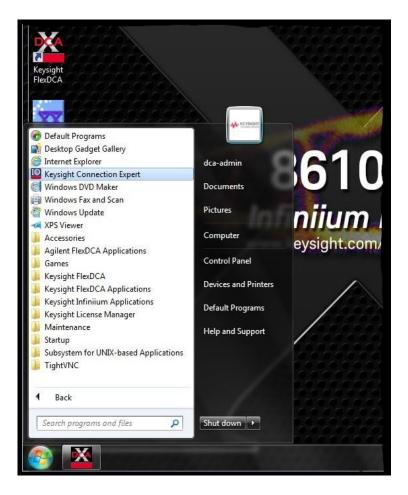

3 In Keysight Connection Expert 2017, click the **+ Add** button to manually add instruments and interfaces.

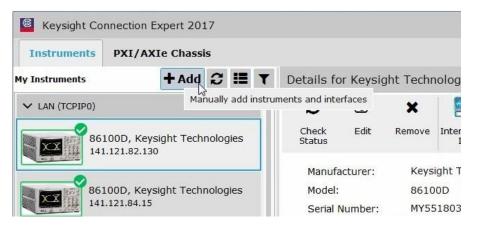

4 From the drop-down list that appears, select **LAN instrument**.

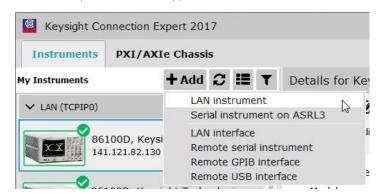

- 5 In the Add a LAN device window,
  - a Select the Enter Address tab.
  - *b* Under **Set LAN Address:**, enter the Hostname (recorded in step 1) in the **Hostname or IP Address:** field. Note that your Hostname entry will be different from what is shown in the image.
  - *c* Under **Set Protocol:**, select **Socket** and enter the port number.
  - d Under Verify Connection:, click Test This VISA Address to verify the connection.

| Add a LAN device           |           |               |         | ×      |  |  |  |  |
|----------------------------|-----------|---------------|---------|--------|--|--|--|--|
| Select from List           | Enter Ad  | ldress        |         |        |  |  |  |  |
| Set LAN Address:           |           |               |         |        |  |  |  |  |
| Hostname or IF             | Address:  | K-E5080-xxxxx |         |        |  |  |  |  |
| TCPIP Interface            | ID:       | TCPIP0        |         |        |  |  |  |  |
| Set Protocol:              |           |               |         |        |  |  |  |  |
| Instrument                 | (VXI-11)  | Remote Name:  | inst0   |        |  |  |  |  |
| HiSlip                     |           | Remote Name:  | hislip0 |        |  |  |  |  |
| <ul> <li>Socket</li> </ul> |           | Port Number:  | 5025    |        |  |  |  |  |
| Verify Connectior          | 1:        |               |         |        |  |  |  |  |
| ✓ Allow *IDN               | Query     |               |         |        |  |  |  |  |
| Test This VIS/             | A Address |               |         |        |  |  |  |  |
| View Web Page:             |           |               |         |        |  |  |  |  |
| Instrument Web             | Interface |               |         |        |  |  |  |  |
|                            |           |               | ОК      | Cancel |  |  |  |  |

6 Once you verify the entered data, click **OK** to complete the process.

- 7 Copy Network Analyzer SICL Address to the Clipboard:
  - a Click the **Instruments** tab of the Keysight Connection Expert 2017.

| [              |                  |            |       |      |   |  |  |  |
|----------------|------------------|------------|-------|------|---|--|--|--|
| Instruments    | PXI/AXIe Chassis |            |       |      |   |  |  |  |
| My Instruments |                  | + Add      | C     | ≔    | T |  |  |  |
| ✓ LAN (TCPIP0) |                  |            |       |      | ľ |  |  |  |
| 86             | 100D, Key        | sight Tech | nolog | jies |   |  |  |  |
| 86             | 100D, Key        | sight Tech | nolog | jies |   |  |  |  |
|                | 080A, Key        |            | nolog | jies |   |  |  |  |

a Click the ENA/VNA listing on the left pane, and copy the SICL address using Ctrl + C keys. Note that the address on your end will be different from what is shown in the image.

|                 |         |            |                   |            |                   |          | ¢           | ?             | - 1        |   |
|-----------------|---------|------------|-------------------|------------|-------------------|----------|-------------|---------------|------------|---|
|                 |         |            |                   |            |                   |          |             |               |            |   |
| tails for k     | Keysigl | ht Techn   | ologies B         | 5080A      |                   |          |             |               |            |   |
| C               | đ       | ×          | <b></b>           | •          | (j=               | ۲        | ∰+ <b>†</b> |               | <b>2</b>   |   |
| Check<br>Status | Edit    | Remove     | Interactive<br>IO | IO Monitor | Command<br>Expert | BenchVue | Web UI      | Soft F<br>Par |            |   |
| Manufactu       | urer:   | Keysi      | ght Techn         | ologies    |                   |          |             |               |            |   |
| Model:          |         | E508       | 0A                | 5.0        |                   |          |             |               | Ħ          |   |
| Serial Nur      | mber:   | 200000     | xxxxxx            |            |                   |          |             |               | - 0        |   |
| Firmware        | Version | : A.11.    | 70.00             |            |                   |          |             |               |            |   |
|                 | VISA    | Address    |                   |            | Aliases           | 9        | ICL Addres  | s             |            |   |
|                 |         |            |                   |            |                   |          |             |               |            |   |
|                 |         | D::K-E5080 | A-xxxxx::50       | 25::SOCKE  | т                 |          | an,5025[K-I | 50804         | -xxxxx     | 1 |
| 0               |         | 0::K-E5080 | A-xxxxx::50       | 025::SOCKE | т                 |          | an,5025[K-I | 50804         | 4-xxxxxx   | 1 |
| 0               | TCPIP   |            | A-xxxxx::50       | )25::SOCKE | т                 |          | an,5025[K-I | 50804         | 1-xxxxx    | 1 |
| stalled Drive   | TCPIP   |            | A-xxxx::50        | 025::SOCKE | т                 | 1        | an,5025[K-E | 50804         | 4-xxxxxx   | 1 |
| stalled Drive   | TCPIP(  | Update     | A-xxxx::50        | 025::SOCKE | т                 | 1        | an,5025[K-I | 50804         | A-XXXXX    | 1 |
|                 | TCPIP(  | Update     | A-xxxx::50        | 025::50CKE | т                 |          | an,5025[K-I | 50804         | A-XXXXX    | a |
|                 | TCPIP(  | Update     | A-xxxxx::50       | 025::SOCKE | Τ                 |          | an,5025[K-I | 250804        | A-300000   | 1 |
|                 | TCPIP(  | Update     | A-xxxx::50        | 025::SOCKE | τ                 |          | an,5025[K-t | 50804         | A-XXXXXXX  | 1 |
| stalled Drive   | TCPIP(  | Update     | A-xxxx::56        | 025::SOCKE | T                 |          | an,5025[K-t | 50804         | A-XXXXXXXX | 1 |

8 Start the N109310A SFF-8431 Compliance Test Application.

a. From FlexDCA, click **Apps > Automated Test Apps > N109310A SFF-8431** to start the compliance application.

| Oscilloscope | Waveform  | File Setup | Measure Tools | Apps Help Auto<br>Scale | Run Single Clear                   |
|--------------|-----------|------------|---------------|-------------------------|------------------------------------|
|              |           |            |               | Automated Test Apps     | 🖞 🛃 N1095BSCA DCA Optical Test App |
|              |           |            |               |                         | 🛃 N108xA IEEE802.3 Test App        |
| Rise Time    |           |            |               |                         | 🛃 N109228CA OIF CEI 31             |
|              | Am        |            |               |                         | 🛃 N109310CA SFF-8431               |
| ₹            | Amplitude |            |               |                         |                                    |
| Fall Time    | de        |            |               |                         |                                    |
|              |           |            |               |                         |                                    |
|              |           |            |               |                         |                                    |

b. The application starts with the **Set Up** tab active.

| 1  | N10                          | 9310C    | A SFF-84   | 31 Applicat   | ion N10     | 93100   | A SFF-8431 | Device 1 | (PREVIEW)   |          |  |                                          |    |
|----|------------------------------|----------|------------|---------------|-------------|---------|------------|----------|-------------|----------|--|------------------------------------------|----|
|    | _                            |          | ools He    |               |             |         |            |          |             |          |  |                                          |    |
| _  |                              |          |            | ·             | Connect     | Run     | Automate   | Results  | HTML Report |          |  |                                          |    |
|    | Gen                          | eral     |            |               |             |         |            |          | <u> </u>    | <u> </u> |  |                                          |    |
|    | Corr                         | nments   |            |               |             |         |            |          |             |          |  |                                          |    |
|    |                              |          |            |               |             |         |            |          |             |          |  |                                          |    |
|    |                              |          |            |               |             |         |            |          |             |          |  |                                          |    |
|    | O Host Transmitter Output    |          |            |               |             |         |            |          |             |          |  |                                          |    |
|    | Module Receiver Output       |          |            |               |             |         |            |          |             |          |  |                                          |    |
|    | Host Transmitter Output - Cu |          |            |               |             |         |            |          |             |          |  |                                          |    |
| s  |                              | Host R   | leceiver l | Limiting Mod  | dule Test S | ignal   |            |          |             |          |  |                                          |    |
| Ξ  |                              | Host R   | leceiver l | Linear Modu   | le Test Sig | nal     |            |          |             |          |  |                                          |    |
| C  |                              | Host F   | eceiver s  | Stress Gene   | rator Signa | al      |            |          |             |          |  |                                          |    |
| Р  |                              | Modul    | e Transm   | itter Input S | Signal      |         |            |          |             |          |  |                                          |    |
|    |                              | Deske    | w Utilitie | s             |             |         |            |          |             |          |  |                                          |    |
|    |                              |          |            |               |             |         |            |          |             |          |  |                                          |    |
|    | Exte                         | ernal Ir | Istrumen   | ts            |             |         |            |          |             |          |  |                                          |    |
|    | Nam                          |          |            | N1076/7A      |             |         |            |          |             |          |  |                                          |    |
|    | Add                          | ress:    | Connect    |               |             |         |            |          |             |          |  |                                          |    |
|    | IDN                          | . ĭ      | Get        |               |             |         |            |          |             |          |  |                                          |    |
|    |                              |          |            |               |             |         |            |          |             |          |  |                                          |    |
| Μ  | lessag                       | ges      |            |               |             |         |            |          |             |          |  |                                          |    |
| -  | Sumr                         | naries   | (click for | details)      |             |         |            |          |             |          |  | Details                                  |    |
| Ē  | 2019                         | 9-09-1   | 7 09:13:   | 59:252 PM I   | Refreshing  | HTML    | . Report   |          |             |          |  | Application initialized and ready for us | e. |
| SS |                              |          |            | 59:412 PM     |             | ort Ref | reshed     |          |             |          |  |                                          |    |
| Þ  | 2019                         | 9-09-1   | 7 09:14:   | 01:158 PM     | Ready       |         |            |          |             |          |  |                                          |    |
| GE |                              |          |            |               |             |         |            |          |             |          |  |                                          |    |
| S  |                              |          |            |               |             |         |            |          |             |          |  |                                          |    |
|    |                              |          |            |               |             |         |            |          |             |          |  |                                          |    |

- 9 Connect to the Network Analyzer:
  - a In the Name: field of the External Instruments area at the bottom of the N109310CA SFF-8431 application's main window, select either VNA or ENA from the drop-down list, depending on your network analyzer. In the example below, ENA is selected.

| f External Instruments |                 |   |
|------------------------|-----------------|---|
| Name:                  | ENA             |   |
| Address:               | N4877A/N1076/7A |   |
| IDN:                   | VNA             |   |
|                        | ENA             | k |

*b* Click **Connect**. The **Connect to ENA** window appears.

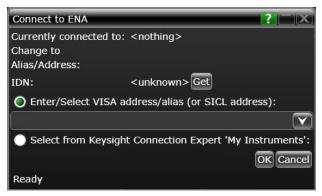

- c In the Enter/Select VISA address/alias (or SICL address) field, paste the SICL address using *Ctrl* + *V* keys.
- *d* Click **Get** to confirm the connection.
- e Click **OK** to close the dialog box.
- *f* The **External Instruments** field displays relevant information once the connection to the selected network analyzer is established.